## Tu Chromebook y Clever en 3 pasos sencillos

## Prende el Chromebook.

- Asegurate que el Chromebook esté completamente cargado o conectado al cargador.
- El botón de encender está localizado en el costado del Chromebook.
- Asegurate que el Chromebook esté conectado al WiFi . Si necesitas ayuda para conectar el Chromebook al WiFi network, checa el siguiente video. <https://www.google.com/chromebook/howto/connect-to-wifi/>

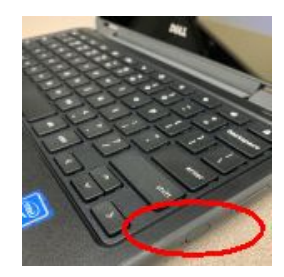

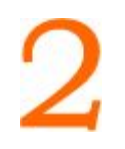

## Conectate a tu simbolo Clever.

- Haz clic donde dice (Log in) en el símbolo de Clever en la pantalla.
- Muestra tu símbolo de Clever (que te proporcionó el maestro(a) a la cámara en tu Chromebook.

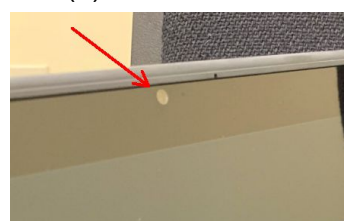

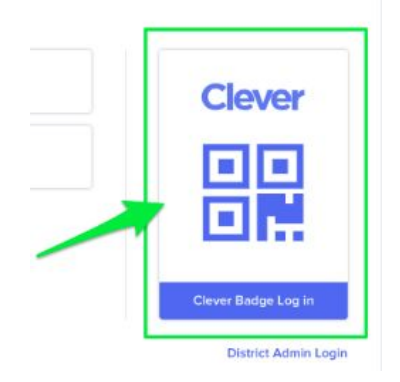

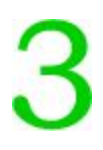

Usa la cuenta de Google para ingresar al portal de Clever.

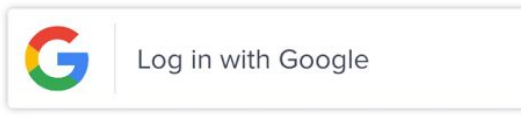

Si aún necesita ayuda, por favor checa las instrucciones con más detalle en [\(www.fsd145.org](http://www.fsd145.org/)) en la sección para padres (**For Parents).**.

O llame al departamento de tecnología de FSD para recibir apoyo -- 815-232-0569.

## Grados K-4

Below is a list of common tasks that students need to do in a K-4 classroom.

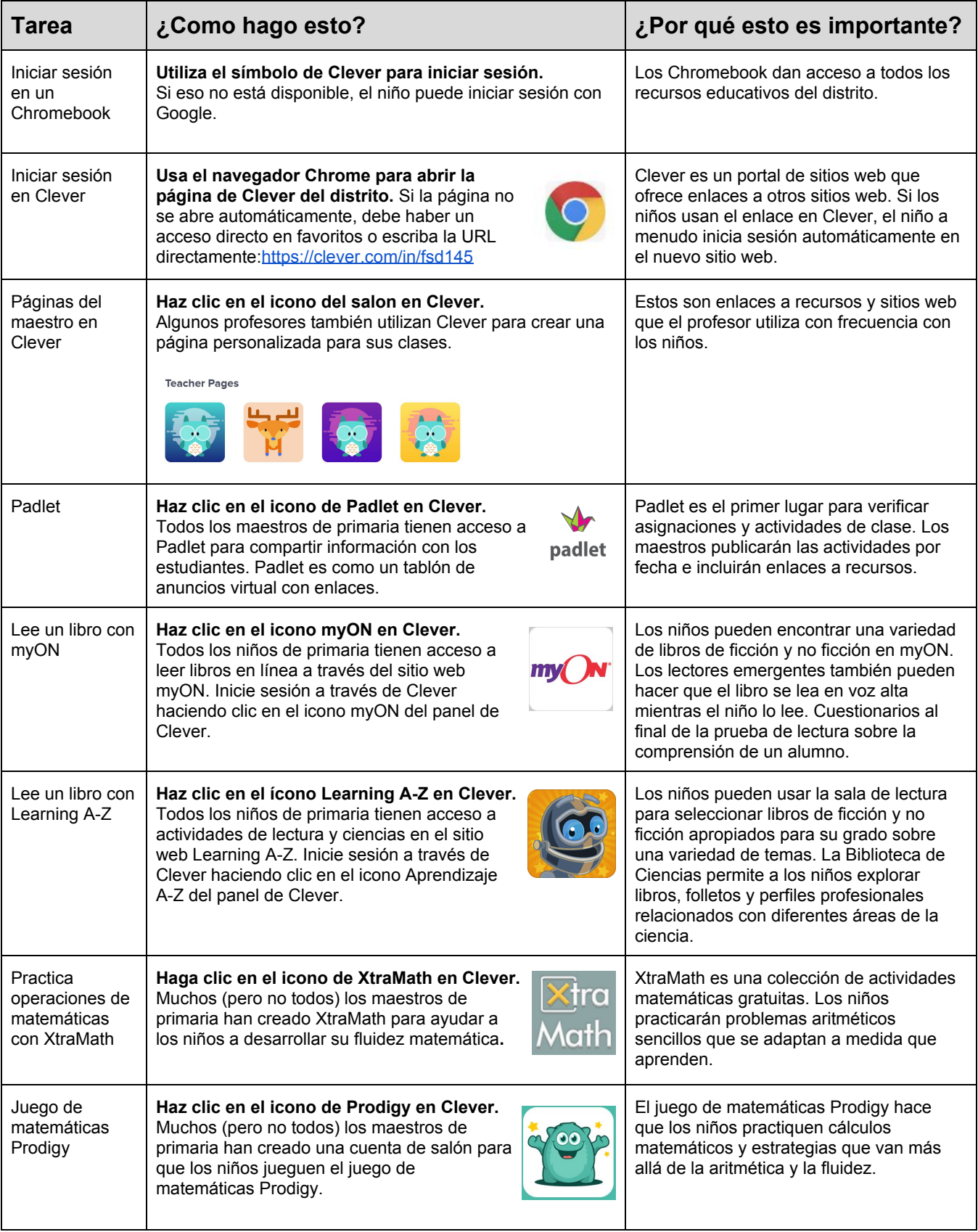